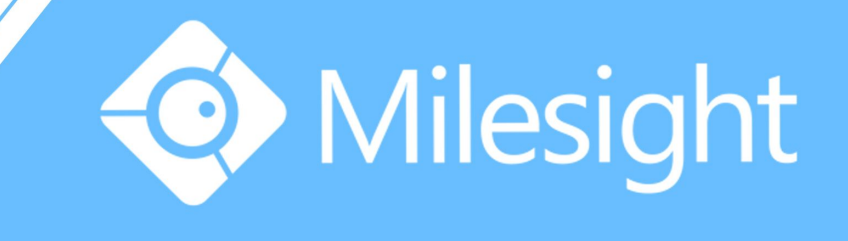

# Milesight-Troubleshooting **Audio Function on NVR**

Milesight Technology Co., Ltd.

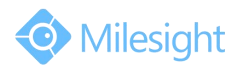

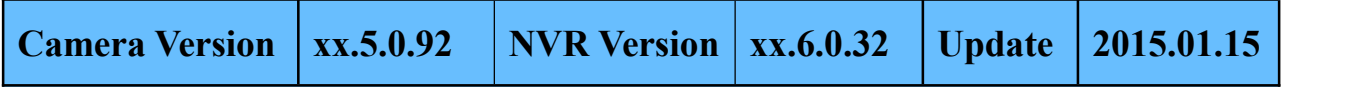

#### **Note:**

Before setting, please make sure that the camera you access supports audio function, remember to connect the active speaker on your computer or monitor.

In order to open audio on the NVR, you should set up the audio on the IP cameras first. Log in the camera, click on "Basic Settings"→"Audio", check the check-box to "Enable Audio"

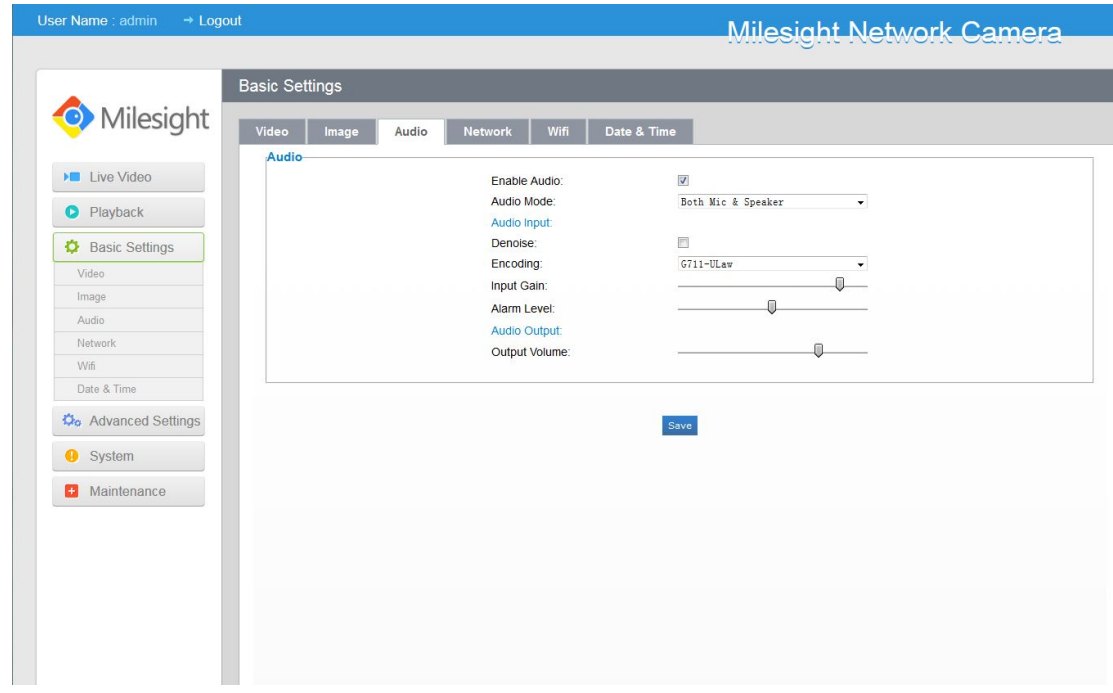

Figure 1

### **Note:**

Audio function is only supported by audio equipment.

## **1. Open Audio on Web Page**

**Step1:** Input the IP of NVR, the user name and the password to log in web. The default user name is:admin,default password is: 123456;

**Step2:** Go to "Live View" interface, there is a quick setting toolbar in the lower right corner, click on the button " $^{\bullet\bullet}$ " in the "Live View" interface. When it turns to " $^{\bullet\bullet}$ ", the audio has been successfully opened.

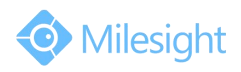

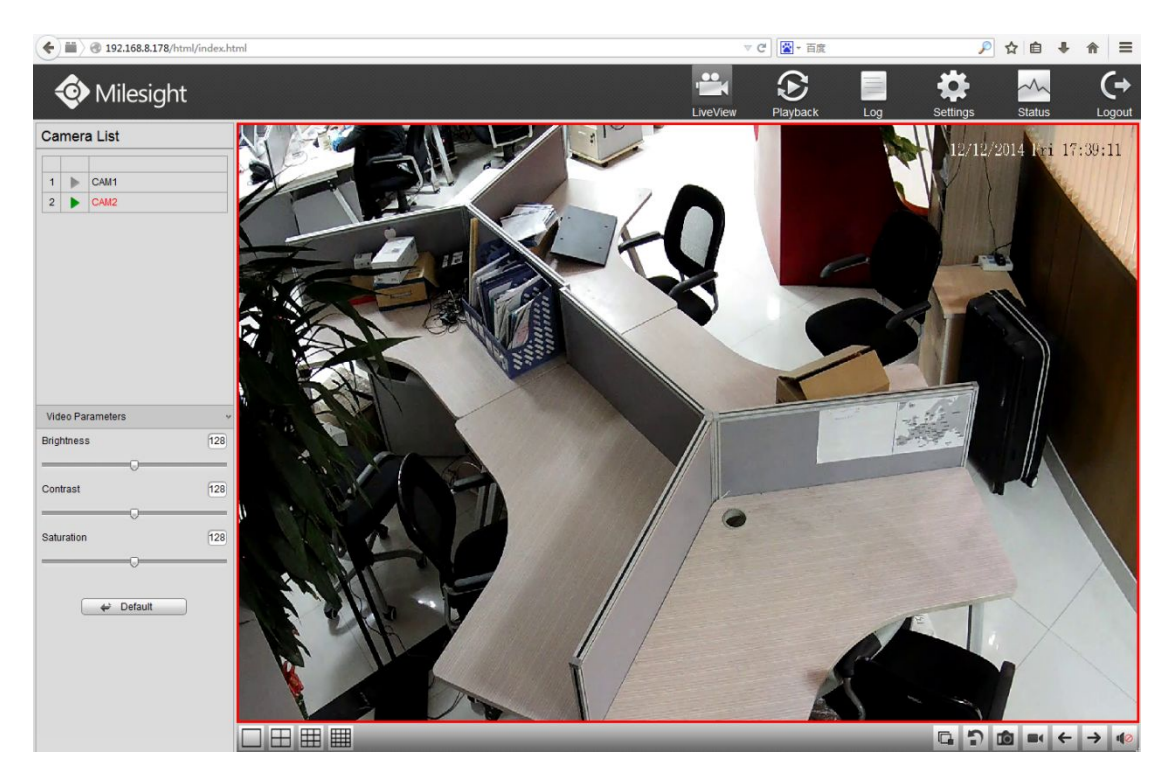

Figure 2

## **2. Open Audio on the Monitor**

Step1: Log in local monitor, right click, it will turn up "Main Menu" and go to "System"→"General", check the checkbox to enable "HDMI1 Audio" and "Audio out".

|                              |                             | <b>System Settings</b>            |       |             |
|------------------------------|-----------------------------|-----------------------------------|-------|-------------|
| General                      | General                     |                                   |       |             |
| Network                      |                             |                                   |       |             |
| <b>Disk Management</b>       | <b>Host Name</b>            | <b>NVR</b>                        |       |             |
| <b>Holiday Configuration</b> | Device ID                   | 255                               |       |             |
| User                         | <b>Display Mode</b>         | HDMI & VGA Display Separately     |       | ٠           |
|                              | <b>HDMI Resolution</b>      | 1920X1080/60HZ                    |       |             |
| Upgrade                      | <b>VGA Resolution</b>       | 1920X1080/60HZ                    |       | ٠           |
| Save/Load Configuration      | <b>HDMI1 Audio</b>          | Enable                            |       | ٠           |
| Auto Maintenance             | Audio Out                   | Enable<br>$\overline{\mathbf{z}}$ |       | ×           |
|                              | Audio Out Volume            | 100%                              |       | ×.          |
|                              | <b>Boot Wizard</b>          | Enable                            |       | ٠           |
|                              | <b>Local Authentication</b> | Enable                            |       | ٠           |
|                              | <b>Menu Authentication</b>  | <b>Disable</b>                    |       | ۰           |
|                              | Menu Timeout                | a.                                |       |             |
|                              | Language                    | English                           |       | ×           |
|                              |                             |                                   |       |             |
|                              | Server Time                 | 2014.12.12. PM 05:31:14           |       |             |
|                              | <b>Time Zone</b>            | 8 China (Beijing)                 |       |             |
|                              | Daylight Saving Time        | Automatic                         |       |             |
|                              | <b>Time Setting</b>         | Set Date and Time Manually        |       | ×           |
|                              | Set Date and Time           | 2014.12.12. PM 05:29:04           |       | à.          |
|                              |                             |                                   |       |             |
|                              |                             |                                   |       |             |
|                              |                             |                                   |       |             |
| Live View                    |                             |                                   | Apply | <b>Back</b> |
|                              |                             |                                   |       |             |

Figure 3

**Step2:** Return to "Live View" interface, on the screen of each channel, there is a quick

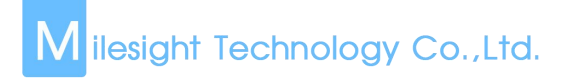

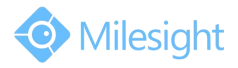

setting toolbar shown when you single click the mouse in the corresponding screen.

**Step3:** Click the button "  $\sqrt{8}$ , when it turns to "  $\sqrt{10}$ , the audio has been successfully opened.

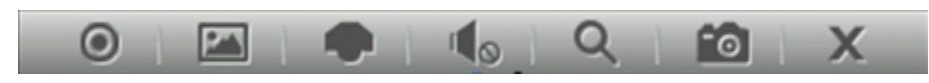

Figure 4 Toolbar

## **Note:**

The monitor you connected need to support "Audio output".